# Fearless <mark>Flash</mark>

Use Adobe InDesign CS5 and the Tools You Already Know to Create Engaging Web Documents

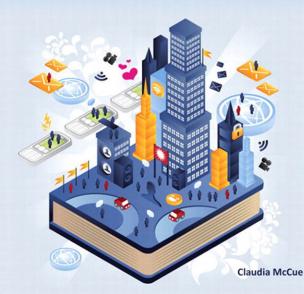

#### **Fearless Flash**

#### Claudia McCue

This Adobe Press book is published by Peachpit.

Peachpit 1249 Eighth Street Berkeley, CA 94710 510/524-2178 510/524-2221 (fax)

Peachpit is a division of Pearson Education. For the latest on Adobe Press books, go to www.adobepress.com To report errors, please send a note to errata@peachpit.com

Copyright © 2011 by Claudia McCue

Project Editor: Susan Rimerman Production Editor: Lisa Brazieal Developmental/Copy Editor: Erfert Fenton Technical Editor: Jean-Claude Tremblay Proofreader: Scout Festa Indexer: Karin Arrigoni Cover Design: Aren Howell Cover Illustration: Giovanni Meroni Interior Design: Kathleen Cunningham

#### **Notice of Rights**

All rights reserved. No part of this book may be reproduced or transmitted in any form by any means, electronic, mechanical, photocopying, recording, or otherwise, without the prior written permission of the publisher. For information on getting permission for reprints and excerpts, contact: permission@peachpit.com.

#### Notice of Liability

The information in this book is distributed on an "As Is" basis, without warranty. While every precaution has been taken in the preparation of the book, neither the author nor Peachpit shall have any liability to any person or entity with respect to any loss or damage caused or alleged to be caused directly or indirectly by the instructions contained in this book or by the computer software and hardware products described in it.

#### Trademarks

Adobe, Creative Suite, Flash, Flash Catalyst, InDesign, Illustrator, and Photoshop are either trademarks or registered trademarks of Adobe Systems Incorporated in the United States and/or other countries. All other trademarks are the property of their respective owners.

Many of the designations used by manufacturers and sellers to distinguish their products are claimed as trademarks. Where those designations appear in this book, and Peachpit was aware of a trademark claim, the designations appear as requested by the owner of the trademark. All other product names and services identified throughout this book are used in editorial fashion only and for the benefit of such companies with no intention of infringement of the trademark. No such use, or the use of any trade name, is intended to convey endorsement or other affiliation with this book.

ISBN-13: 978-0-321-73482-2 ISBN-10: 0-321-73482-3

 $9\,8\,7\,6\,5\,4\,3\,2\,1$ 

Printed and bound in the United States of America

iv

# **Table of Contents**

| Introduction                                 | vii  |
|----------------------------------------------|------|
| Who Should Read This Book                    | viii |
| What You'll Get Out of This Book             | viii |
| What This Book is <i>Not</i>                 | ix   |
| Software Requirements                        | ix   |
| About the Exercise Files                     | Х    |
| Acknowledgements                             | х    |
| Chapter 1 Meet Your New Toys                 | 1    |
| Let's Go Exploring                           | 3    |
| Looking Ahead                                | 17   |
| Chapter 2 Basic Interactivity and Navigation | 19   |
| Presentation                                 | 20   |
| Navigation                                   | 22   |
| Deployment                                   | 24   |
| Adding Navigational Controls                 | 24   |
| Exporting to SWF                             | 36   |
| Chapter 3 Multimedia                         | 39   |
| Video                                        | 40   |
| Audio                                        | 48   |
| Chapter 4 Animation                          | 51   |
| What Can Be Animated?                        | 52   |
| Events                                       | 55   |
| Motion Presets                               | 62   |
| Page Transitions                             | 70   |
| Chapter 5 Button Up                          | 75   |
| Button Events                                | 76   |
| Button Appearance                            | 82   |
| Creating Button Art in Illustrator           | 93   |
| Creating Button Art in Photoshop             | 102  |
| Button Actions                               | 113  |
|                                              |      |

v

| Chapter 6 Exporting and Deployment          | 121 |
|---------------------------------------------|-----|
| Off to a Good Start                         | 122 |
| Graphics                                    | 123 |
| Exporting to SWF From InDesign              | 126 |
| Deploying SWF Files                         | 130 |
| Wrapping Up                                 | 133 |
| Chapter 7 Exporting to Flash Professional   | 135 |
| Preparing for Flash Professional            | 136 |
| Lost in Translation                         | 139 |
| Editing in Flash Professional               | 141 |
| Don't Be Afraid of Code                     | 144 |
| Chapter 8 Flash Catalyst                    | 145 |
| The Flash Catalyst Workspace                | 147 |
| Basic Flash Catalyst Tools                  | 149 |
| Planning for Flash Catalyst                 | 156 |
| Building on Photoshop Files                 | 157 |
| Building on Illustrator Files               | 174 |
| Chapter 9 Putting It All Together           | 187 |
| Analyzing the InDesign Print Document       | 188 |
| Adding Hyperlinks                           | 193 |
| Multistate Objects: Creating a Slideshow    | 198 |
| Photoshop: Making Buttons                   | 201 |
| Adding Navigation Buttons                   | 205 |
| Assigning Actions to the Navigation Buttons | 208 |
| Animating a Headline                        | 209 |
| Adding a Video                              | 210 |
| Using Illustrator and Flash Professional    | 211 |
| Importing Flash Animation into InDesign     | 217 |
| Exporting the Finished Project              | 218 |
| Wrapping Up                                 | 220 |
| Index                                       | 221 |
|                                             |     |

#### Where are the Lesson files

231

This page intentionally left blank

a pet psychic helpful. Call 1-312-555-0624.

WANTED: Print designer, proficient in InDesign, Illustrator, and Photoshop. No Flash experience necessary. Must create interactive SWF animations for Web. Call 1-800-555-3155

# Introduction

More than once, I had sworn "I am going to learn how to use Adobe Flash." I had resolved to branch out from my lifelong print-centric comfort zone and get hip. So I'd crank up Flash, meditate on the interface that looked so little like my old friends Photoshop and Illustrator, and say to myself, "I think I'll go do some laundry."

I secretly envied designers who could make their content wiggle and bark, and dreamed that someday I'd be able to do that, too. But, frankly, Flash intimidated me.

Then along came Adobe InDesign CS5, with a hefty arsenal of new interactive tools, accompanied by the new Adobe Flash Catalyst CS5—both refreshingly code-free.

Suddenly, there was hope.

# Who Should Read This Book

If you're a print designer who has memorized most of the Pantone color numbers but has no idea what hexadecimal color codes are, being able to use familiar tools to create interactive content would be a new lease on your professional life. If you're feeling a bit obsolete when you see coders whip out onscreen magic, don't give up. You *don't* have to completely retrain your brain.

As a print designer, you've accumulated years of design savvy, honed your visual instincts, and practiced your production chops. And not a minute of that experience will be wasted when you begin designing pages for the Web. You don't have to start over; you can hit the ground running, because you already know how to use the foundation tools in InDesign, Photoshop, and Illustrator. And even though you've never used it, you'll find the Flash Catalyst interface friendly and intuitive.

Instead of having to switch gears completely, you can build on what you already know, and apply your capabilities to interactive projects. This book can get you off to a good start on your new adventure.

# What You'll Get Out of This Book

While there isn't room in this book to walk you through every single feature in InDesign, Photoshop, Illustrator, Flash Catalyst, and Flash Professional, you'll pick up valuable new techniques for adding interactivity, including:

- Awakening InDesign's secret built-in Animation Encyclopedia
- Animating InDesign page content with motion presets
- Controlling the speed and play order of animations
- Creating and applying custom motion presets
- Creating custom button artwork in Photoshop, Illustrator, and InDesign
- Importing video content and controlling poster and player options
- Exporting to Flash Professional (and learning what's lost in translation)
- Editing animations in Flash Professional
- Using the intuitive Heads Up Display in Flash Catalyst to turn Illustrator and Photoshop documents into interactive projects
- Refining your files for online, in-house, or disc deployment

And you'll do all of this without writing a single line of code!

ix

What I hope you get out of this book is a sense of relief (*This isn't so hard after all!*) and a bit of inspiration (*This is actually fun!*).

# What This Book is Not

This book doesn't presume to teach you design principles. I'm a mechanic, not a designer. *You're* the designer. All I can provide is insight into the inner workings of these tools. I'm counting on you to make it look good!

This is not a programming book. It's devoted to helping you *avoid* writing code. But don't let that scare you away from the more technical possibilities. Mere mortals *can* learn ActionScript and make Flash Professional sing. I've written JavaScript to enhance Adobe Acrobat forms, and I am definitely not a programmer. It may be that this book will whet your appetite and inspire you to dig deeper into what you used to think were foreign territories. That would make me proud.

# **Software Requirements**

Unless you're planning on just reading this book at the beach (unlikely), you'll need all the appropriate software to play along. The following Adobe applications are used in the exercises:

- InDesign CS5
- Photoshop CS5
- Illustrator CS5
- Flash Catalyst CS5
- Flash Professional CS5

If you have Adobe Creative Suite 5 Design Premium or Adobe Creative Suite 5 Master Collection, you have all the necessary software.

As for hardware requirements, as long as you have sufficient horsepower to run the required software, you're fully equipped. It wouldn't hurt to have sufficient RAM that you can run several applications simultaneously, and there's no such thing as too much hard drive space. See www.adobe.com/ products/creativesuite for official system requirements.

If you have your own Web site, you'll be able to upload finished project files and test them. If not, you can test them on your own computer.

#### About the Exercise Files

The exercise files used in this book are organized by chapter on the CD. You can copy them all to your hard drive before you start working, or copy the exercise files for each chapter as needed. (Note: There are no exercise files for Chapter 6.) Because you will be working on and saving components of projects, then combining those components into finished work, it will be easier (and saner) to work off your local hard drive rather than trying to work off the CD. Most of the exercises include final versions of the working files and final exported SWF files so you can check your work. There is no homework, and there are no tests (unless you count your boss asking, "Hey, since I gave you that book yesterday, can you have that interactive portfolio ready in the morning?").

All fonts required by the exercises are installed with Creative Suite 5, so you should not encounter any "missing font" messages unless you've manually modified your repository of fonts.

While you're welcome to rework and experiment with any content in the exercises, please don't use any of the images or artwork commercially.

# Acknowledgments

When I first saw the interactive features in InDesign CS5 and met the new kid on the block, Flash Catalyst, I was smitten. I thought, "I should write a book." So I have to thank the gifted Adobe software wizards who somehow manage to think up compelling new features with every release. I'm convinced they have access to alien technology. (Have you seen Content Aware Fill in Photoshop CS5? I rest my case.)

My thanks to Susan Rimerman for thinking this book might be a good idea, and for exercising industrial-strength patience. It was a treat to work once again with Lisa Brazieal as production editor. Jean-Claude Tremblay was invaluable as an eagle-eyed technical editor, and offered indispensable insight into Flash Professional. I owe him something a bit more tangible than gratitude. (I only hope he doesn't say, "Oh, a Lamborghini will do.") And while being edited might be an unconventional way to gain a new friend, that's what happened as a result of having the delightful Erfert Fenton as an editor. I hope to actually meet all these people someday. Chapter 4

# Animation

While previous versions of InDesign allowed you to create hyperlinks and import video and sound files, the InDesign document itself was static; none of the page content wiggled or barked. While InDesign CS4 introduced the ability to import SWF files and to export to the SWF format, the resulting SWF was still just a container for content that had to be created elsewhere. But InDesign CS5 allows you to do so much more—now, page content itself can be animated. Here's where the real fun begins!

#### What Can Be Animated?

Any text frame, graphics frame, or empty frame (or group of frames) can be animated. As you saw in Chapter 3, "Multimedia," a frame containing an FLV or FV4 video can be animated, but the video inside the frame won't play until the animated frame calms down and stops doing whatever it's doing. However, remember that a frame containing a placed SWF file can be animated, and the animation inside the frame *will* play while its container is doing something else (as long as something triggers the SWF to play). Think of the fiendish possibilities!

#### **Exploring the Possibilities**

There's a great little guide to InDesign's animation capabilities built right into the application, but you have to do a little digging to find it. First, you have to find a script that ships with InDesign. The script generates an InDesign document containing examples of objects using many of the animation controls. You can examine each object's settings in the Animation and Timing panels and learn a lot.

 To start your quest for the Animation Encyclopedia (its official name), open the Scripts panel (Window > Utilities > Scripts). You'll see two folders: Application and User. The User folder stores scripts you download to add to InDesign's functionality (the scripts displayed are those installed by the currently active computer user); the Application folder contains the scripts that ship with InDesign (Figure 4.1).

Figure 4.1 Sample scripts are supplied in two formats for Windows (JavaScript and VBScript) and two formats for Mac (JavaScript and AppleScript). All application scripts are available in both formats; only JavaScript is cross-platform.

| V 🗎 | Application |  |
|-----|-------------|--|
| • 1 | Samples     |  |
| •   | AppleScript |  |
| •   | JavaScript  |  |
| -   | User        |  |

2. You'll have to keep digging. Click the triangle next to the **Application** folder to view the **Samples** folder. Here's where the road forks: If you're using Windows, you'll see subfolders for **VBScript** and **JavaScript**; on the Mac, you'll have subfolders for **AppleScript** and **JavaScript**. The script selection is actually the same in both subfolders, so it doesn't matter which you select for the next step; you're almost there. Click the triangle

next to JavaScript, VBScript, or AppleScript, and there it is (finally): **AnimationEncyclopedia** (Figure 4.2).

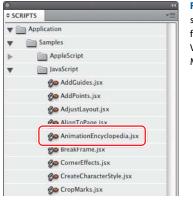

Figure 4.2 You'll find the AnimationEncyclopedia script in the JavaScript, AppleScript, or VBScript folder (depending on your platform). You'll see VBScript on Windows, and AppleScript on the Mac. JavaScript is cross-platform.

**3.** Double-click the script to run it. InDesign takes the reins and builds a six-page document. It may not look very exciting at first (**Figure 4.3**), but it packs a secret punch. Preview the document and play along. Some objects require that you click them or the page, and some will be triggered when the page loads.

| Animation Properties                                                                           | Animation Events                                                                                                    | Additional Animation Properties and Settings                                                                                                    |
|------------------------------------------------------------------------------------------------|----------------------------------------------------------------------------------------------------|----------------------------------------------------------------------------------------------------|
| Abation Path<br>Relation<br>Openity<br>Scale<br>Contribution<br>Calor Factor<br>Advisor Factor | Chu Proge Canal<br>On Proge Canal<br>On Proge Canal<br>On Canal (Sealt)<br>On Buttons Comet (Sealt)<br>On Buttons Comet (Sealt)<br>On Buttons Comet (Sealt)<br>On State Lawel of Muchi States Object | Duratium: 2 notionals Histochald Roimaded<br>Duratium: 5 notionshi<br>Spend Krav Ib<br>Spend Krav Ib<br>Spend Kr |
| Animate Options                                                                                | Timing Panel - Timing Groups and Delays                                                                                                    | Scripted Animation with Multiple Property Changes -<br>6-Scrood Administration with once or mover property changes per second                                                                                                    |

**Figure 4.3** The design of the Animation Encyclopedia may not be compelling, but the beauty is under the hood. Preview this simple document, and prepare to be amazed.

The document that's created is named **Untitled.indd**; I suggest you save it as **AnimationEncyclopedia.indd** and put it in a safe place. You can learn a lot about InDesign's animation capabilities by examining the settings used by those little rectangles. Just so you know, page 6 of the document displays very complex behavior that's beyond what you can do with just the animation and timing settings; it's accomplished with scripting (as are the Color Fade and Combination effects on page 1). To give you an idea of its complexity, look at an excerpt from the JavaScript version of the Animation Encyclopedia script (**Figure 4.4**).

//Add rectangle. var myRectangle1P6 = myMakeRectangle(myDocument.pages.item(5), [1.625,1 NoneSwatch, 0); //Set duration before adding keyframes when scripting animations myRectangle1P6.animationSettings.duration = 6; //Assumes 24 Frames Per Second (FPS)  $\frac{1}{23} = 1$  second, 47 = 2 seconds, 71 = 3 seconds, 95 = 4 seconds, 119 = 5 seconds, 119 = 5 s mySetUnits(MeasurementUnits.points); //Note that the animation here is created with motionPath, which allows for se myRectangle1P6.animationSettings.motionPath = [[0, [[0, 0], [0, 0], [0, 0]]],[200, 200]]], [119, [[0, 200], [0, 200], [0, 200]]], [143, [[0, 0], [0, 0], [0, 0]]]; mySetUnits(MeasurementUnits.inches); //Note that this animation allows setting multiple changes in opacity, scale and ro-//correspond to points in the motion path. This functionality is not available myRectangle1P6.animationSettings.rotationArray = [[0, 0], [23, 180], [47, 0]. myRectangle1P6.animationSettings.scaleXArray = [ [0, 100.0 ], [23, 200.0], [47, myRectangle1P6.animationSettings.scaleYArray = [ [0, 100.0 ], [23, 0.0], [47, 100. myRectangle1P6.animationSettings.opacityArray = [[0, 100.0], [23, 0.0], [47, 100. myRectangle1P6.animationSettings.plays = 1; myRectangle1P6.animationSettings.playsLoop = false; myRectangle1P6.animationSettings.easeType = AnimationEaseOptions.noEase; myRectangle1P6.animationSettings.transformOffsets = [0.5, 0.5]; myRectangle1P6.animationSettings.designOption = DesignOptions.fromCurrentAr myRectangle1P6.animationSettings.initiallyHidden = false; myRectangle1P6.animationSettings.hiddenAfter = false;

Don't freak out—you're not expected to write code like this! All the behaviors you see on pages 1 through 5 of the encyclopedia—and many more—can be achieved by using the controls and options in the Animation and Timing panels. The inclusion of the over-the-top performance on page 6 is to expose you to the fact that animation, like every other operation in InDesign, is completely scriptable. For this and other reasons, it's a good idea to befriend a scripter and take him/her to lunch occasionally.

#### Figure 4.4 Scripting can accomplish complex animations far beyond what

animations far beyond what's possible with the motion and timing controls.

# **Events**

An animation requires two components: the object or objects being animated, and an event to trigger the playing of the animation. The triggering event could be the click of a button, a click of the animated object itself, or just the loading of the page on which the animation was created. Now you'll do some exploring, so you can see how easy it is to make simple objects do your bidding.

# **On Page Load**

The default animation-triggering event is the simplest: The animation plays when the reader reaches the page (or opens the document, if the page is the first—or only—page).

- Launch InDesign, navigate to the Ch\_4\_Exercises folder, and open Events\_Start.indd. Before changing anything in the file, resave the file as Events\_Working.indd. If necessary, choose the Interactive workspace from the Control panel (unless you have a custom panel arrangement for the interactive panels and don't want to alter that).
- 2. Notice the caption beneath each object, describing the trigger that will set the object's animation in motion (Figure 4.5). Select one of the objects and look in the Animation panel; nobody home. You'll create the animations and set up the event triggers. If you're curious, you can preview a finished version of the file in the exercises folder (Events\_Done.indd).

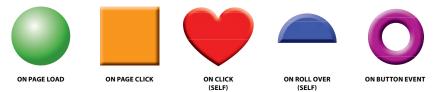

**Figure 4.5** The caption under each object specifies the event that will trigger the object's animation. You'll create each animation behavior and set up the event triggers.

**3.** Select the green globe with the "On Page Load" caption and open the Animation panel. Rename the object **GreenGlobe**. (It's helpful to give objects names you'll recognize when you set up animations.) While each object in this page is unique, how would you address the correct circle in a page full of circles? By its name, of course. By the way, renaming the object in the Animation panel also changes its name in the Layers panel (and vice versa).

4. In the Animation panel, choose Fly in from Top from the Preset pull-down menu. A charming lavender butterfly demonstrates the animation for you. The Event option should already be set to the default, On Page Load (Figure 4.6). If you don't see all the options, click the triangle to the left of Properties to reveal more of the panel. Leave all the other options at their defaults. Check the results in the Preview panel (Window > Interactive > Preview). Save the file and keep it open. There's more fun to be had.

**Figure 4.6** Set the GreenGlobe object to fly in from the top of the page on page load.

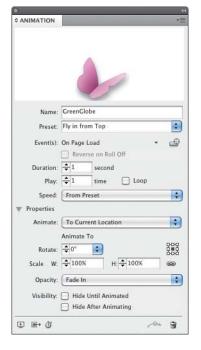

### **On Page Click**

You may find that you rarely use the On Page Click event as a trigger for animation, since a reader probably wouldn't feel the urge to click the page unless invited to do so. Artwork or text would have to give the reader a hint, or nothing would ever happen. But you never know when it might come in handy, so here goes.

 Select the embossed orange square, and then choose Fly Out > Fly Out Top from the Preset pull-down menu (the Fly Out Top option is available in the submenu of the Fly Out option). **2.** The Events pull-down menu control isn't obvious; it's a tiny triangle about an inch to the right of the Event(s) label in the Animation panel, and it comprises about six pixels. Squint a bit, and you'll find it (**Figure 4.7**). The triangle is a small target, but you can activate it by clicking the name of the existing event: On Page Load. (You can also click a bit to the left of the pull-down triangle and activate it.)

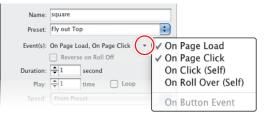

Figure 4.7 The Event options are available when you click the tiny triangle to the right of the Event(s) option. Could it be any more subtle?

Once you've found the miniature triangle, click it and choose On Page Click from the menu.

**3.** IMPORTANT: Choosing the On Page Click option does not override the original On Page Load trigger; this is easy to overlook when you're in a hurry. Go back to the same menu and select On Page Load to toggle it off. Otherwise, the orange square will fly upward when the page loads, before the user has an opportunity to click the page, thus spoiling the surprise. In the Preview panel, wait for the green globe to fly in from the top, and then click in the Preview panel to set the orange square in motion. Be sure to click in an empty part of the page (despite the temptation to click on the orange square) to prove to yourself that it's the page click that does the trick. Save the file and keep it open.

# On Click (Self)

If you want the reader to click on an object to wake it up, use the On Click (Self) event. The term may seem odd; after all, the object can't click itself. But it just means that the animation is triggered by clicking the object itself, rather than by clicking an external trigger.

- **1.** Select the red heart-shaped object, and change its name to **Heart** in the Animation panel. Choose the Pulse animation from the Preset pull-down (it's in the bottom part of the long list of presets).
- **2.** Now that you've found the elusive Events pull-down triangle, choose the On Click (Self) option. Be sure to go back and toggle the default On Page Load option off.

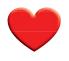

**3.** Test the file in the Preview panel; click the heart and watch it beat hypnotically. If you like, experiment with the duration of the pulse, and set the number of times to 2 or 3. Remember this around Valentine's Day (or Halloween). Save the file and keep it open.

As with the On Page Click option, something has to lure the reader to click on the object to trigger its animation. While a "Click Me!" label might be a bit inelegant, something must provide a hint, or the heart will never have a chance to beat.

#### On Roll Over (Self)

Now that you know that "(Self)" refers to the animated object itself, it's obvious that the On Roll Over (Self) event triggers an animation when the reader rolls over the animated object. You'll use the rollover event to make the blue half-circle spin around.

- Select the blue object, and change its name to HalfCircle in the Animation panel. Choose the On Roll Over (Self) event, and then choose the Rotate > Rotate 180° CW option from the Preset pull-down menu. Remember to toggle the On Page Load event off. Test the half-circle in the Preview panel.
- 2. Try holding the mouse on the half-circle, and you'll see that the half-circle keeps rotating. That's one oddity about using the rollover event as the trigger for an animation that keeps an object in the same location: If the user doesn't move the mouse away from the object, the animation is repeatedly triggered. Save the file and keep it open.

Note that when you choose the On Roll Over (Self) event, a new option appears in the Animation panel: Reverse on Roll Off. This would reverse (or undo) the animation move caused by the Roll Over event. For example, if the Reverse on Roll Off option is checked and you rotate an object 90 degrees clockwise by rolling over it, the object will rotate back to its original orientation when you roll off it.

#### **On Button Event**

One of the most common methods you'll use to trigger an animation is a button click. You must create the animation (even if it's just a temporary version of the animation) before setting up the button, or the button has nothing to hook up to. (In Chapter 5, "Button Up," you'll learn how to create cool button artwork in Adobe Photoshop, Adobe Illustrator, and Adobe InDesign.)

- 1. Select the purple doughnut shape. Name it **Doughnut** in the Animation panel, and select the Grow option from the Preset pull-down. Set the scale factor to 150%, and choose the On Page Load event to toggle it off, in preparation for triggering the growing animation with a button.
- 2. Select the gray button in the bottom right corner of the page, and open the Buttons panel (Window > Interactive > Buttons) to set it up. Choose the default On Release event, and click the plus sign next to Actions to select Animation (in the SWF section of the menu).
- **3.** Note that when you select the Animation action, the panel changes in response, adding a pull-down menu that allows you to select which animation is triggered, and to select from options including Play, Stop, Pause, and Resume. Select the **Doughnut** animation and the default Play option. Test the file in the Preview panel. Export the file if you'd like to view it in a browser. You're finished with this exercise, so you can save the file for future reference and then close it.

Think about how the animated piece is presented, either in the Preview panel or in a browser. You knew where and what to click, because you were adding the interactive features. But would a reader, stumbling onto your Web page, know where to click? Probably not. This exercise was meant to familiarize you with the controls and options, not to create a final piece that would be published online. But when you start creating your own animations, you'll have to provide hints to the reader so they don't miss out on some of the fun, especially if the animated objects are hidden when the reader first views the document.

# **Combining Animations**

If you were intrigued by the multiple behaviors of the object on page 6 of the Animation Encyclopedia, but don't have the time or inclination to learn scripting, you can cheat. I mean, use a workaround.

An animated object can be grouped with other objects, and then the group can be animated, resulting in a second behavior added to the original animation. Buttons can be grouped with other objects in a group that becomes animated, giving you the ability to make buttons move. You can keep nesting animations inside animations until... well, as long as your conscience will allow.

1. In the **Ch\_4\_Exercises** folder, open **MultiMoveStart.indd**. Resave the file as **MultiMoveWorking.indd** in the same folder. The objects in the page have already been named in the Layers panel, which will save you some

**TIP:** You can also create a relationship between the animation and the button right in the Animation panel. Click the Create Button Trigger icon (20) in the Animation panel, and then click the button that will act as the trigger. If the trigger object is not yet a button, you're given the opportunity to make it a button.

time (approximately half a second) when you animate them. If you like, preview the finished version of the project, **MultiMoveDone.indd**.

- Select the yellow star with a solid red stroke. In the Animation panel, choose the Grow preset, set the Duration to 2 seconds, and set the final scale factor to 200%. Be sure that the center point is selected in the scale orientation control (BBB) in the Animation panel, so the star scales up from the center. Test the growing star in the Preview panel.
- 3. Select the light-blue square, and send it behind the star in stacking order: Object > Arrange > Send to Back. Select the light-blue square and center it under the yellow star (Smart Guides can make this easy). If you're not sure the blue square and yellow star are perfectly centered, select them both, open the Align panel (Window > Object & Layout > Align), and use the vertical and horizontal center operations (Figure 4.8). It's even easier to use the alignment icons in the Control panel.

Figure 4.8 Make sure the yellow star is perfectly centered on the blue square by clicking the Align Horizontal Centers icon and then the Align Vertical Centers icon in the Align panel.

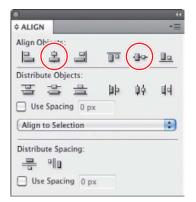

**4.** Now you'll start piling on the animations. Group the blue square and yellow star together, and snap the group to the lower-left corner of the page. In the Animation panel, rename the group **StarSquare**, choose the Fly In From Top preset, and set the Duration to 2 seconds. The intention is to have the star-and-square group drop in from the top of the page, while the star scales simultaneously. But when you preview the animation, it clearly needs more work. You need to modify the length of the fly-in from the top of the page, as well as synchronize the fly-in and the scaling of the star.

**5.** If necessary, reselect the group so you can see the bright green fly-in path (**Figure 4.9**). Notice that it has little nodes. Yes, this means that you can edit any motion path. Click the path (the "bulb" at the top is probably the easiest target), and you'll see a narrow bounding box appear around the path. The goal is to stretch the top anchor point on the path up to the top edge of the page. Pull up on the top anchor point—and it snaps back to its original position. Aargh! (This is a peculiarity of the Fly in from Top and Fly in from Bottom presets.)

Here's the trick: Switch to the Direct Selection tool (white arrow). The bounding box disappears, and the motion path now appears as a hairline. Click on the tiny top anchor point, hold down the Shift key (lest the path wander left or right), and drag straight up until you touch the top edge of the page. You can also set up the length and position of the motion path in the measurements fields in the Control panel, but you may find selecting and dragging easier and more intuitive.

**6.** The star should grow as the star-and-square group falls from the top of the page, so you'll have to synchronize the star's growth with the square's fall. Switch back to the black arrow, and reselect the group. In the Timing panel, Shift-click to select both the **tacky star** and **StarSquare** animations, and click the link icon to synchronize them (**Figure 4.10**). Now, the scaling of the star and the group's aerial drop will occur simultaneously. Preview the results, save the file, and keep it open for the grand finale.

| 0                          | - 44 |
|----------------------------|------|
| TIMING                     | *    |
| Event: On Page Load        | ;    |
| Delay: 🚖 0 second          |      |
| Linked Items:              |      |
| Play: 🚖 time 🗌 Loop        |      |
| L tacky star<br>StarSquare |      |
|                            |      |
|                            | €    |

**Figure 4.10** Select the **tacky star** and **StarSquare** animations and synchronize them by clicking on the small link icon at the bottom of the Timing panel.

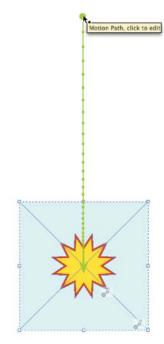

Figure 4.9 The anchor points provide a hint that you can edit the motion path just like any other Bézier path.

**TIP:** There's a shortcut to the Timing panel at the bottom of the Animation panel: Just click the Timing panel icon (()).

7. Now you'll add another animation, to send the star-and-square group flying off the page to the right. Select the empty rectangle on the page, and move it to the lower-left corner so it's aligned with the star-and-square group; the lower-left corner of the group should be aligned with the lower-left corner of the page. Select all the objects and group them (Object > Group).

- **8.** In the Animation panel, name the new group **FinalGroup**, and choose the Fly Out > Fly Out Right preset. You'll have to edit the preset motion path so that the **FinalGroup** flies all the way off the right side of the page.
- **9.** If necessary, select the **FinalGroup** object so you can see its bright-green motion path. Unlike the Fly in from Top motion path, this path can be edited without switching to the Direct Selection tool (only the Fly In from Top and Fly In from Bottom presets have this limitation). Select the path itself, click the green arrowhead on the end of the path, and drag the arrowhead to the right until it's far enough off the page that the star-and-square group will disappear at the end of its travel. Look up in the Control panel; the total length of the path (the "L" field) should be about 425 px.
- **10.** You'll make one last change; rather than having the star-and-square group fade out as it exits, you'll keep it solid. In the Animation panel, change the Opacity setting from Fade Out to None. Preview the final animation, tweak if you want, and then save and close the file.

This is just a simple example, but it gives you an idea of what's possible without learning how to script InDesign. I don't mean to imply that this is a *good* thing to do, from a design standpoint; this is one of those "just because you can, doesn't mean you should" situations. The potential for garish, annoying animations is limitless. I feel guilty even showing this to you (you're welcome).

# **Motion Presets**

As you probably noticed while working through the previous exercises, InDesign includes an extensive assortment of motion presets to get your content moving (**Figure 4.11**). The presets are the same ones you'll find in Adobe Flash CS5 Professional, and you can also import any custom presets that have been created in Flash Professional. You can create custom motion presets in InDesign, save them for future use, and share them with other InDesign users or Flash designers. There's just no end to the flying, dancing, bouncing fun you can have with motion settings.

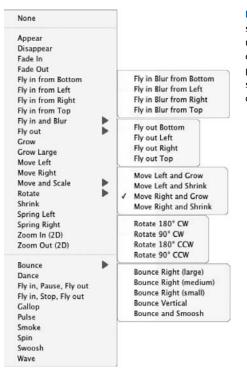

Figure 4.11 How many motion presets ship with InDesign? Feast your eyes. And restrain yourself—you don't have to use every single one in your project. The motion presets below the dividing line include special effects such as multiple stops or disappearing in smoke.

But maybe that's not enough for you. Maybe you want more.

### **Motion Paths**

If you want to make an object move along a more interesting path than just straight up or left to right, it's surprisingly easy to do: You just have to draw the path you want the object to follow. You can use the Line tool, the Pen tool, or the Pencil tool—anything that creates a Bézier path. The path can be a simple straight line or a complicated curlicue. The stroke attributes of the line aren't important; its appearance is discarded once it's designated as a motion path.

#### **Creating a Custom Motion Preset**

In this exercise, you'll work on a child's birthday party invitation, modifying existing presets and saving them as custom presets. You will also be creating several custom motion paths and saving their settings as custom presets.

- Navigate to the Motion Presets folder inside the Ch\_4\_Exercises folder, and open InviteStart.indd. Resave the file as InviteWorking.indd in the same folder. If you want to see the finished file, open InviteDone.indd and preview it.
- 2. In the Layers panel, make sure the **Moon** layer is selected and unlocked. Select the Line tool (), and draw a diagonal line from the center of the blue moon to the upper-right corner of the page (**Figure 4.12**). Leave some room for the moon to grow larger as it rises.

**Figure 4.12** Using the Line tool, start at the center of the moon, and drag up to the upper-right corner of the page. Don't go all the way to the corner; leave some room for the moon to grow larger.

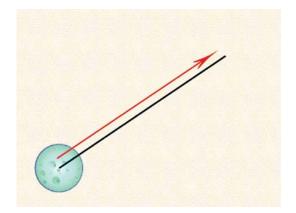

- **3.** Now you'll convert the diagonal line to a motion path. Select both the path and the moon, and click the Convert to Motion Path icon (
  - Event: On Page Load
  - Duration: 2 seconds
  - Speed: Ease Out
  - Animate: From Current Appearance
  - Animate Scale: 150%
  - Visibility: Hide Until Animated

These settings will hide the moon until it begins to rise and grow larger. If necessary, tweak the length and angle of the path—you have to allow for the increase in the diameter of the moon so it isn't cropped by the edge of the page.

- Lock the Moon layer, and click the visibility control by the Once in a Blue Moon layer to make it visible. Select the layer to target it.
- **5.** Using either the Pen or the Pencil tool, create a curved path that will bring the "Once in a Blue Moon" text in along a short counterclockwise arc (**Figure 4.13**). Start below the text, and end the curved path near the center of the text. You'll designate this path as a motion path after you choose the initial motion preset.

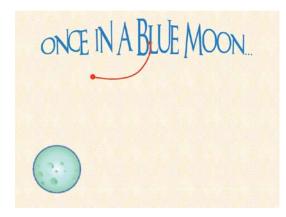

**Figure 4.13** Create a short, counterclockwise arc to guide the blue text up to the top of the page.

- **6.** In the Animation panel, choose the Fade In preset as a start, and use the following settings:
  - Event: On Page Load
  - Duration: 2.5 seconds
  - Speed: From Preset
  - Animate: To Current Location
  - Animate Scale: 120%
  - Visibility: Hide Until Animated
- **7.** Select the arc path and the text (which have already been converted to outlines), and click the Convert to Motion Path icon at the bottom of the Animation panel.

8. The moon should start rising, followed by the appearance of the text. Use the Timing panel to control when each component plays. Select both animations in the Timing panel, and click the Play Together link at the bottom of the panel (**Figure 4.14**). (Ignore the existing animation in the Timing panel; it will make its appearance later in the exercise.) Preview the animation, save the file, and keep it open.

**Figure 4.14** Synchronize the moonrise and the blue text so they play together.

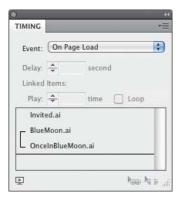

9. Now you'll create a motion path and save it as a custom preset that you can use for other objects. Hide the Party, Once in a Blue Moon, and Moon layers. Reveal the Balloons layer, and select it to target it. With the Pen or Pencil tool, create an S-shaped path that starts at the center of the green-and-purple balloon and stops short of the top of the page (Figure 4.15). You'll probably want to tweak the path after you test the animation; you want the balloon to float upward, but not off the page. Remember that the stroke attributes of the path aren't important; it becomes invisible once it's designated as a motion path.

Figure 4.15 Create an S-shaped path for the green-and-purple balloon to follow as it floats upward.

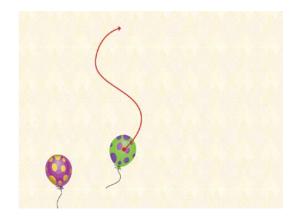

- **10.** Select the balloon and the path, and click the Convert to Motion Path icon at the bottom of the Animation panel. Use the following settings:
  - Event: On Page Load
  - Duration: 3 seconds
  - Speed: None
  - Animate: From Current Appearance
  - Animate Scale: 100%
  - Opacity: Fade Out
- 11. To save the balloon motion as a motion preset, choose Save from the Animation panel menu. Name the motion preset Balloon Float in the Save Preset dialog (Figure 4.16) and click OK.

| _     | Save Preset   | [      |
|-------|---------------|--------|
| Name: | Balloon Float | Cancel |
|       |               | ОК     |

Figure 4.16 Name your new motion preset.

- 12. Now you'll apply the new custom motion preset to the other balloon. Select the purple-and-yellow balloon, and choose the **Balloon Float** preset in the Animation panel; notice that it's displayed in a separate part of the Preset pull-down menu, near the top. That's where your custom presets will appear. Examine the settings. Everything you specified for the first balloon has been stored in the preset, giving you a big head start on the second balloon. Change one thing: Set the Opacity to None, so the second balloon doesn't fade out.
- **13.** Preview the animation. Reposition the purple-and-yellow balloon if it flies off the left side of the page. If you wish to edit the balloon's motion path, select the balloon, then switch to the white arrow and select the motion path. Once it's selected, you can move, add, or delete anchor points to change its travel. Such edits will not alter the custom motion preset you created—the changes will apply just to this balloon's animation.
- 14. It would be nice if the second balloon appeared in front of the text at the top of the invitation. In the Layers panel, turn the visibility of the Once in a Blue Moon layer back on, and unlock the layer. Select the purple-and-yellow balloon in the Balloons layer, and use the small blue target square in the Balloons layer to push the balloon up to the topmost layer (Figure 4.17).

**Figure 4.17** Move the purpleand-yellow balloon up to the Once in a Blue Moon layer by pushing the blue target square up to the top layer.

| ¢ LAYER | IS                   | * |
|---------|----------------------|---|
|         | Dire In a Blue Moon  |   |
|         | ▶ You're Invited     |   |
|         | ▶ Party              |   |
|         | ▶ Balloons           |   |
| •       | Moon S               |   |
|         | ▶ Background Pattern |   |

- **15.** Reveal the **Party** layer, and select the "We Have a Party" text. In the Animation panel, choose the Fade In preset and use the following settings:
  - Event: On Page Load
  - Duration: 3.5 seconds
  - Speed: From Preset
  - Animate: From Current Appearance
  - Animate Scale: 200%
  - Opacity: Fade In
  - Visibility: Hide Until Animated
- **16.** Finally, reveal all layers. The text in the **You're Invited** layer has already been animated. All you have to do is slightly rearrange the order in the Timing panel and link most of the animations together.
- 17. In the Timing panel, drag the Invited.ai animation to the bottom of the list. Drag balloon.ai and balloon2.ai up in the timing list so they're just below BlueMoon.ai (Figure 4.18). Select all of the animations except Invited.ai, and link them so they start together on page load. They have different durations, so they don't all finish simultaneously. Preview the animation, save the file, and keep it open.

Figure 4.18 Arrange the animations in the Timing panel as shown. Link all the animations except **Invited.ai**.

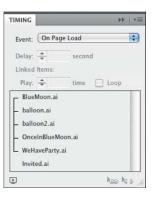

# **Exporting and Importing Motion Presets**

Motion presets are not document-specific. When you save a preset, it becomes part of InDesign's arsenal for all documents. You should save the **Balloon Float** preset in case you ever need it again.

- From the Animation panel menu, choose Manage Presets. Select the Balloon Float preset at the top of the list, and then click the Save As button. You can save motion presets anywhere; they're just XML files. Navigate to the Motion Presets folder inside the Ch\_4\_Exercises folder, name the preset BalloonFloat.xml, and click Save. You have to save presets one at a time, so if you want to store multiple custom presets, you'll have to export them like this, one by one. Keep the Manage Presets dialog open for the next step.
- 2. So you'll know how to import custom motion presets, you'll delete the **Balloon Float** preset and then re-import it. Select the **Balloon Float** preset and click the Delete button. InDesign warns you that there is no undo for this move (**Figure 4.19**); click OK.

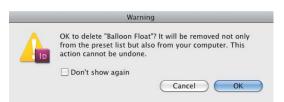

**Figure 4.19** InDesign warns you that deleting a motion preset in the Manage Presets dialog cannot be undone.

3. Back in the Manage Presets dialog, click the Load button, navigate to the folder where you saved the BalloonFloat.xml file, select the file, and click Open. Although you must save presets one at a time, you can load multiple motion presets at once. Preview the file one last time, and tweak anything you'd like to change. You're finished with this exercise; you can close the file.

In this exercise, you played with a number of motion presets, learned how to create and use a motion path, and learned how to save and load custom motion presets. You should feel more familiar with the controls in the Animation panel and the wonderful selection of motion presets InDesign gives you. You should also be starting to get a sense of how you can combine durations and animation order in the Timing panel to make things happen when you want. And it's all pretty easy, isn't it?

## **Page Transitions**

As the user navigates from page to page in your project, it's (usually) obvious to them that they're reading through a multipage document. If you provide buttons that lead them to the next page, they'll click on a "next page" button and the current page will be replaced by the next one (more about that in the next chapter). But if you'd like a fancier transition from one page to another, you might want to explore InDesign's built-in page transitions. You may have seen the default Page Curl (way too cute), but there are others.

1. In the **Page Transitions** folder inside the **Ch\_4\_Exercises** folder, open **Paintings.indd**. Resave the file as **PaintingsWorking.indd** in the same folder. Drag on the corner of the Preview panel so that you can more easily experiment with the default page curl, and set it to Preview Document mode ( ). If necessary, click the Play triangle in the bottom left corner of the Preview panel to render the document. Hover your cursor over the upper-right or lower-right corner of the cover page of the project, and you'll see the "paper" start to curl, much like a real magazine page. Hold down the mouse button and keep dragging toward the left side of the Preview window, and the experience is much like turning the page in a magazine printed on very thin paper (**Figure 4.20**). In fact, you may find it difficult to let go of the page in order to complete the transition to the next page it's sort of like that scene in *National Lampoon's Christmas Vacation* when Chevy Chase is trying to read a magazine with pine sap on his hands. You'll be relieved to know that the experience is much better in the exported SWF.

**Figure 4.20** The default SWF page curl is similar to turning pages in a printed magazine.

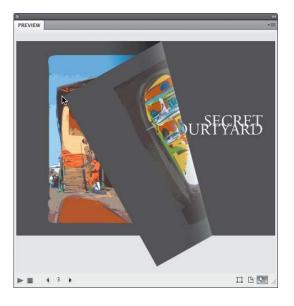

NOTE: If the page curl effect isn't working in the Preview panel, choose Edit Preview Settings from the Preview panel menu, and make sure that the Include Interactive Page Curl option is checked. You may have to refresh the Preview panel by Alt/Option-clicking the play icon on the bottom of the panel.

- 2. Launch your default Web browser, choose File > Open File, navigate to the PaintingsExport folder inside the Page Transitions folder, and open Paintings.html. Try turning the pages in your Web browser, and you should find that the page-turning behavior is much more natural. When you drag far enough toward the opposite side of the screen, the page should turn—and stay that way. Note that the page turn works whether you are paging forward or backward in the project, but only works when you click the corners, not on the straight edges of the page.
- **3.** Return to InDesign so you can explore more page transition options. If you rely on the page curl to take a reader from page to page, you may find you don't need navigation buttons in a simple document. But you'll have to make sure they know to peel the pages by the corners, and that isn't obvious. You may decide that, however cute the page curl might be, you'd still like to provide buttons as a more obvious method of turning pages. But that doesn't mean you can't still entertain the user during the page-turning experience. It's time to experiment with page transitions. In the Layers panel, reveal the **Nav Buttons** layer; "next page" and "previous page" buttons have already been created for you.
- 4. In the Pages panel, select all seven page thumbnails. From the Pages panel menu, select Page Transitions > Choose to see the dozen page transition effects available (Figure 4.21). The examples themselves are animated; roll your cursor over one of the options to see the transition in action. Choose the Dissolve transition by clicking the radio button under its example, and click OK.

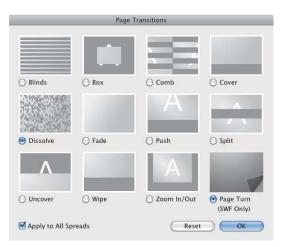

Figure 4.21 Page transition options. Roll over each option, and the example becomes animated to show you the effect. Note the option to apply to all spreads. All page transitions translate to interactive PDF except the Page Turn transition. NOTE: During export to SWF, you're given the choice of using a Paper color or Transparent background. If you choose the Transparent option, all page transitions (including the page curl) are disabled. If your page transitions aren't working, export settings are the likely culprits. **5.** If necessary, set the Preview panel to Preview Document mode. In the Preview panel menu, choose Edit Preview Settings and turn off the Include Interactive Page Curl option (**Figure 4.22**); the Page Curl option is on by default. Having the curl won't prevent your page transition effects from working, but the cumulative effect of the Dissolve transition, the page curl, and the navigation buttons would probably be sensory overload for a reader. As they attempted to click the navigation button for the next page, the page would unexpectedly curl, then dissolve... well, it would just be too much. There's something to be said for restraint.

Figure 4.22 To test page transitions, turn off the Include Interactive Page Curl option. Remember this option if you do want the page curl and wonder why it isn't working (the option is on by default).

| Export                    | O Selection                   |
|---------------------------|-------------------------------|
| Export.                   | All Pages  Range: 1           |
|                           | Generate HTML File            |
|                           | View SWF after Exporting      |
| Size (nivels)             | ● Scale: 100% 🗘               |
| Size (pixels).            | O Fit To: 1024 x 768 ‡        |
|                           | Width: 800 + Height: 600      |
|                           | ·                             |
| and the East state of the | Paper Color O Transparent     |
| Interactivity and Media:  | Include All O Appearance Only |
| Page Transitions:         | From Document                 |
| Option :                  | I clude Interactive Page Curl |
| N 1997                    |                               |
|                           |                               |
|                           |                               |
|                           |                               |

Click through the document in the Preview panel; what do you think of the Dissolve transition?

6. If the twelve page transitions aren't enough, you can customize the behavior of the transitions to shake things up (Figure 4.23). Open the Page Transitions panel (Window > Page Transitions), and select the Push transition. Click the Direction pull-down to see the options, and select the Right Up option. Click the Speed pull-down to see that you can choose from Slow, Medium, and Fast. Leave the Speed option at the default: Medium. Click the Apply to All Spreads icon in the lower-right corner of the panel, and check the results in the Preview panel.

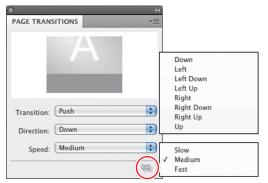

Figure 4.23 You can customize page transitions by changing the speed and direction. Click the Apply to All Spreads icon (circled) if you neglected to select all spreads beforehand.

Experiment with other transitions; edit them to see what works best for this document. You can even apply a different transition to each page. (Remember: just because you can, that doesn't mean you should. Control the urge.) Pages with a transition assigned will display a small icon in the Pages panel (**Figure 4.24**). You can also choose page transitions from Layout > Pages > Page Transitions > Choose (they just hide these little goodies everywhere, don't they?).

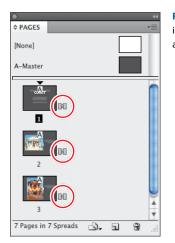

**Figure 4.24** A small icon (circled) indicates which pages have been assigned page transitions.

7. Even if you pull on the corners of the Preview panel for a larger preview, you should still export to SWF and view the results in a browser for the full effect. What looks amusing in the Preview panel may prove to be overwhelming at full size in the final state. Decide on the page transition (or transitions) that you feel would be suitable for this small catalog of an artist's work, and choose File > Export. Choose Flash Player (SWF) for

TIP: Some of the animation effects may behave oddly when combined with a page transition—especially the page curl effect. You'll get your first hint in the Preview panel. As you page through the project in the Preview panel, if animations are not appearing, or are behaving unexpectedly, test the file by exporting to SWF and previewing in a browser. You may find that you have to dispense with either the animation or the assigned page transition. Some of the more common animation offenders are Fade In, Appear, Zoom in 2D, Swoosh, and the Fly-in presets. It's just One Of Those Things you'll have to consider as you start creating more adventurous projects. The easiest way to combat this problem is to make it a habit to rely on buttons to navigate to the next or previous page, disabling all transitions, and let your animation imagination run wild.

the format, and navigate to the folder named **Paintings (Your Version)** inside the Page Transitions folder. Name the SWF **Paintings.swf**. In the export dialog, use the following settings:

- Generate HTML File: This enables you to view directly in a browser.
- View SWF after Exporting: Automatically displays the SWF in your default browser.
- **Scale:** 100%
- Background: Paper Color—even though the project has a charcoal gray background; if you check Transparent, page transitions won't be included.
- Page Transitions: From Document, to preserve your choices. Note that you can select a transition from the pull-down menu, though, and override existing page transitions during export.
- **Options:** Uncheck the option to Include Interactive Page Curl.
- 8. Page through the Paintings project in your browser and see what you think. Do you like the transition (or transitions) you chose? Do the page transitions enhance the reader's experience, or do they compete for the reader's attention, detracting from the paintings, which are the central subjects? You might even decide to dispense with the fancy transitions after all, and just let the reader move sedately from page to page using the navigation buttons. It's up to you.

If you want to remove all page transitions and start over, select a page thumbnail (or multiple thumbnails) in the Pages panel and, from the panel menu, choose Page Transitions > Clear All. If you want to disable the page transition for a single page, the easiest way is to select the page thumbnail in the Pages panel, then right-click (Mac: Control-click) and choose Page Transitions > Clear Page Transition from the contextual menu.

#### Index

#### A

actions button. See button actions PDF. 119 SWF. 118-119 ActionScript, 2, 140, 143, 212. See also scripting Adobe AIR, 146, 155-156 Adobe Media Encoder, 40 Adobe Media Player, 25, 131 .ai extension, 80 AIR applications, 146, 155–156 alignment caption text, 200 images, 199 objects, 15 All States command, 170 anchor points, 61 animated logos, 212-216 animation, 51-74 adding to objects, 4-7 combining behaviors, 59-62 considerations, 220 delays, 9, 10 event triggers, 55-62 Flash Catalyst and, 146 grouping, 59-62 headlines, 209-210 importing into InDesign, 217 in InDesign, 52-54, 217 motion presets, 62-69 order of, 8-10 overview, 52-54 play controls, 7, 8-10 previewing, 7-8 sample scripts, 52-54 synchronizing, 61 timing, 8-10 transitions. See transitions Animation action, 119 Animation Encyclopedia, 52-54 Animation panel, 4–7 Animation Proxy view mode, 62 Appearance Only option, 127 AppleScript, 52

application files, 132 applications AIR, 155-156 e-mail, 83, 116, 118 RIA, 146 artboards, 98, 101, 148-151 artwork. See graphics; Illustrator artwork; images audio, 48-49 buttons for, 48-49 considerations, 219 in Flash Catalyst, 180-182 playing/stopping, 48 settings, 48-49 working with, 10-14 audio formats, 48-49 automatic page numbers, 85 AVI format, 40

#### В

backgrounds, 74, 127 Balloon Float preset, 64-69 bevel effect, 87-88, 168, 204 Bézier paths, 5, 61, 63 blending modes, 102-103 bookmarks, 23, 114-115, 139 bounding boxes, 61, 92, 96, 214 Breadcrumbs bar, 143, 148, 149, 166, 177 button actions button events, 76-82 for button states, 90-91 for navigation buttons, 113-119, 208-209 PDF-only actions, 119 quick guide to, 117-220 SWF and PDF actions, 118-119 SWF-only actions, 119 working with, 113-117 button art creating in Illustrator, 93-102, 204-205 creating in Photoshop, 102-112 button states. See also states adding glow effect to, 89 changing content in, 89-93 considerations, 160

button states (continued) creating, 88-89 normal, 80, 81, 85, 88, 90, 92 overview, 77-82 in Photoshop, 203-204 button triggers actions, listed, 118-119 button events, 76-82 for movies/video, 45-46, 59, 210-211 buttons, 75-119. See also navigation buttons actions. See button actions appearance, 79, 82–93, 113–114 art for. See button art for audio, 48-49 considerations, 76, 220 converting objects to, 30, 46, 200 converting text frames to, 92-93 creating in Flash Catalyst, 152-153 creating in Illustrator, 93-102, 204-205 creating in Photoshop, 201-205 deleting, 208 distributing evenly, 207 events. See events frames as, 87-89 grouping, 59-62 hot spots, 76, 92 images for, 79 included with InDesign, 83-87 in interactive documents, 76 labels, 152, 153, 169, 178 layers, 101-102 limitations, 91–92 live corners, 93 modifying, 29-31 mouseovers, 78 multilayer, 103-113 multimedia content in, 91 naming, 30, 84 next page, 23, 70-72, 204, 208 overview, 28, 75-76 PDF files, 76-77 positioning, 206-208 previous page, 23, 29-30, 204 rollover effects, 31-33, 58 sample, 83-87 shapes, 92-93, 152 Show/Hide controls, 31, 32, 33, 79, 80 states. See button states styles, 111

symbols, 97–102 target, 31, 32, 76 triggers. *See* button triggers unlocking, 29, 42, 116, 208–209 visibility options, 32–33 Buttons panel, 32, 78–93, 110–111

#### С

captions, 200 CD/DVD distribution, 131-132 checklist, project, 218-220 Click event, 56, 80 Click state, 82, 90 Clipboard, 153, 180, 212-213 clipping paths, 202 CMYK color, 122, 124 Code Snippets panel, 216 Code workspace, 148 color background, 127 CMYK, 122, 124 glow, 165 hyperlinks, 194, 195 remap artwork, 98-99 RGB, 94, 122, 124, 174, 191 spot, 124, 191 color groups, 100 Color Overlay effect, 108, 109 Color panel, 103 Color Picker, 165 color relationships, 99 color space, 124 color swatches, 100, 191 color wheel, 99 component editing mode, 169, 177-179 compression, 129, 137 content alternate, 160-163, 170 changing in button states, 89-93 multimedia, 10-14, 137 pasting vs. placing, 125 printed vs. onscreen, 20-22 viewing in browser, 132 Content Grabber icon, 82, 90 continuation lines, 196 controllers/controller skins, 13, 42 Crop to Media option, 89 cross-references, 23, 33-36, 193

## D

deployment, 24, 130–132, 220 Design workspace, 148 destinations, 113, 114, 115–116 distribution, project, 130–132 Document Setup dialog, 189 documents. *See also* files; InDesign documents previewing. *See* previews repurposing for onscreen use, 20–22, 123 testing navigability of, 23 Down state, 77 drop shadow effect, 105, 106, 211 DVD/CD distribution, 131–132

# E

edges, 112 editing component editing mode, 169, 177-179 in Flash Professional, 141-144 effects. See also filters complex, 157 exporting and, 138 Flash Catalyst and, 157 transparency, 124 Ellipse tool, 167-168 e-mail addresses, 83, 118 e-mail applications, triggering, 83, 116, 118 emailing SWF files, 24 emboss effect, 87-88, 157, 204 event triggers, 6-7, 55-59, 76. See also triggers events. 55-62 On Blur, 77 button, 55, 58-59, 76-82 On Click, 55, 57-58, 76, 77 On Focus, 76 On Page Click, 55, 56-57 On Page Load, 55-56 On Release, 30, 76, 77, 78 On Roll Off, 76 On Roll Over, 55, 58, 76 EXE files, 132 exercise files. x Export Selection option, 126 exporting color conversion and, 191 considerations, 72, 138-140 document dimensions and, 122-123 file size and, 125 files from Flash Catalyst, 154-155

finished projects to SWF, 218–220 to Flash Professional, 135–144 Illustrator content, 125 from InDesign, 126–129 motion presets, 69 options, 128–129, 136–137 page transitions and, 73–74, 127 to PDF, 38 Photoshop content, 125 slideshows, 16 to SWF, 36–38, 40, 126–129 video for Flash output, 16

#### F

F4V format, 40, 41, 42 fade effects, 9, 13, 62, 171-173, 214 fade-ins, 9, 13, 171 fading transitions, 171-172, 173 file formats. See formats files. See also documents; InDesign documents application, 132 EXE, 132 exercise, x FLA, 2, 138, 140, 142 HTML, 17, 74, 127, 130-131 Illustrator. See Illustrator artwork multimedia, 10-14, 127, 130 PDF. See PDF files Photoshop. See Photoshop files Projector, 132 QuickTime, 40-41 SWF. See SWF files fill attributes, 94 filters, 138, 168-169. See also effects Filters panel, 154, 169 FLA files, 2, 138, 140, 142 FLA (Flash CS5 Professional) format, 7, 125, 136-140 Flash Builder, 146 Flash Catalyst, 145-185 basic tools, 149-156 building on Illustrator files, 174-185 building on Photoshop files, 157-173 component types, 164 creating button art, 152-153 creating new projects, 149, 158 creating text frames, 151, 169 drawing tools, 146, 150, 167-170 exporting files from, 154-155 formats supported, 146 importing Illustrator content into, 147, 174, 175

Flash Catalyst (continued) importing Photoshop content into, 147, 150, 157-159 interface, 147-149 layers in, 157-159, 167, 173 limitations, 146, 156 navigation buttons in, 163-167 overview, 145-147 pages/states, 160-163, 178-180 planning for, 156 scrubbable values in, 154, 165 sound in, 180-182 transitions in, 170-173, 180-182 user guide, 149 workspace, 147-149 Flash Classic Text, 129, 137 Flash CS5 Professional. See FLA Flash Player, 2, 25, 131, 132, 133 Flash Player Projector application, 132 Flash Professional editing in, 141-144 exporting to, 135-144 using Illustrator with, 211-216 Flatten Transparency option, 129 FLV format, 40, 41, 42 fonts, 22, 137, 191 formats. See also specific formats audio, 48-49 images, 12 multimedia, 14 supported by Flash Catalyst, 146 video, 40-42 fps (frames per second), 129, 213 frame rates, 129 frames as buttons, 87-89 graphics, 15, 52, 87, 198-199 text. See text frames unlocking, 208 frames per second (fps), 129, 213 FutureSplash Animator, 2 FXP format, 146

#### G

Garbage In, Garbage Out (GIGO), 122 Generate HTML File option, 74, 127 Glass Buttons styles, 111 glow effect, 78–82, 157, 164–165, 169 Go To Destination action, 118 Go To First Page action, 118 Go To Last Page action, 118 Go To Next Page action, 30, 84, 88, 118, 208 Go To Next State action, 119 Go To Next View action, 119 Go To Page action, 30, 83, 85, 115, 119 Go To Previous Page action, 30, 84, 118, 208 Go To Previous Spread action, 8 Go To Previous State action, 119, 200 Go To Previous View action, 119 Go To State action, 119 Go To URL action, 83, 86, 91, 118, 154, 180 gradients, 106, 108, 109 graphic styles, 94-97 graphics, 123-126. See also Illustrator artwork; images color space, 124 placing, 125 resolution, 125, 127 shapes. See shapes snippets, 198 streamlining, 125-126 transparency, 124 graphics frames, 15, 52, 87, 198-199 grids, 153, 174. See also guides groups animations, 59-62 color, 100 layer, 156, 158, 173 objects, 16 guides. See also grids HUD, 177 ruler, 177, 189 Smart Guides, 116-117, 200

#### Η

hardware requirements, ix headlines, animating, 209–210 Heads Up Display (HUD), 149, 153, 177 hex color system, 165 hexidecimal numbers, 165 HMTL (Hypertext Markup Language), 17, 165 Home button, 25, 115–117, 170, 204 hot spots, 76, 92 HTML files, 17, 74, 127, 130–131 HUD (Heads Up Display), 149, 153, 177 hyperlink destinations, 113, 114, 115–116, 195 hyperlink trigger, 195 hyperlinks. *See also* linked items adding to documents, 193–197 appearance options, 196 attaching to text/text frames, 197 behavior options, 196 color, 194, 195 considerations, 218 converting URLs to, 36 cross-references, 33–36, 194 indenting, 196 jumpline, 196–197 naming, 195 page anchor, 194 table of contents, 23 text, 194 text anchor, 195 URL, 194–195

#### I

Illustrator creating button art in, 93-102, 204-205 round-tripping to, 182-185 symbols, 97-102, 174 using graphic styles, 94-97 using with Flash Catalyst, 174-185 using with Flash Professional, 211-216 Illustrator artwork. See also graphics; images buttons, 80 exporting to FLA, 125 exporting to SWF, 125 importing into Flash Catalyst, 174, 175 importing into Photoshop, 204-205 layer visibility and, 80 modifying, 212-216 placing vs. pasting, 125 using in Flash Catalyst, 174-185 image handling, 137 images. See also graphics; Illustrator artwork adding to slideshows, 198-200 aligning, 199 button. See buttons formats, 12 importing. See importing links, 198-199 poster, 10-12, 43-44, 48 resolution, 125, 127, 137 importing content into Flash Catalyst, 147, 150 Flash animation into InDesign, 217 Illustrator artwork into Photoshop, 204-205 Illustrator content into Flash Catalyst, 174, 175 layer considerations, 157-159

motion presets, 69 Photoshop content into Flash Catalyst, 150, 157-159 InDesign animation capabilities, 52-54, 217 buttons included with, 83-87 exporting to SWF from, 126-129 InDesign documents. See also documents adding hyperlinks to, 193-197 adding videos to, 210-211 adjusting layout, 123, 188-191 dimensions, 122-123, 189-190, 218 importing Flash animation into, 217 print, 123, 188-193 InDesign libraries, 83 Interactions panel, 154, 164, 169 interactive page curl, 127-128 interactivity, 127, 137, 146 intranets, deploying to, 130-131

# J

JavaScript, 52 JPEG compression, 129, 137 JPEG format, 129, 137 jumpline hyperlinks, 196–197

#### L

labels, button, 152, 153, 169, 178 layer comps, 107-111, 205 lavers button, 101-102 in Flash Catalyst, 157-159, 167, 173 groups, 156, 158, 173 importing and, 157-159 multilayer buttons, 103-113 in Photoshop, 157-159, 173 styles, 103-111 visibility of, 80, 89, 113, 157, 161 Layers panel, 105 Layout Adjustment feature, 123, 188-191 Library panel Flash Catalyst, 174, 180 Flash Professional, 141 Line tool. 64 Link Harmony Colors icon, 99 linked items. See also hyperlinks images, 198-199 table of contents, 26-28 to video. 13 web links, 25, 36, 219

Links panel, 44, 91, 198 Live Corners option, 93 Live Preflight feature, 188

#### Μ

Macromedia, 2 mailto format, 83, 116, 118 masks, vector, 103, 112, 202 master objects, 125-126 master pages, 29, 113, 205-208 media, 127, 137 Media panel, 10-14, 210 Media Player, 24 monitor resolution, 122-123 Motion Editor panel, 143-144, 214 motion paths, 6, 7, 61-67, 209-210 motion presets, 5-6, 64-69, 140, 214 Motion Tween controls, 213, 215 mouse, two-button, 85, 87, 88 mouseovers, 42, 78 .mov extension, 40 movie clip symbols, 137, 140, 212 movies. See video MP3 format, 48 MP4 format, 40 MPEG format, 40 multimedia, 39-49, 91, 124, 137 multimedia files, 10-14, 127, 130 multistate objects, 119, 198-200, 220

#### Ν

navigation considerations, 219 options for, 22-23 page transitions. See page transitions navigation buttons. See also buttons actions. See button actions adding to master pages, 113, 205-208 creating button art in Illustrator, 93-102, 204-205 creating for online documents, 25, 28-31 creating in Photoshop, 201-205 in Flash Catalyst, 163-167 rollover effects, 31-33, 58 navigation controls, 117, 219 navigation points, 44-46 navigational bars, 83 navigational controls, 24-38 New Hyperlink dialog, 195-196 next page buttons, 23, 70-72, 204, 208 Normal button state, 80, 81, 85, 88, 90, 92

#### 0

Object Layer Options command, 80, 81, 110, 112 **Object States panel**, 200 Object Styles panel, 14-17 objects adding on top of video content, 47-48 adding to all states, 170 aligning, 15 animated. See animation converting to buttons, 30, 46, 200 graphic styles, 94-97 master, 125-126 multistate, 119, 198-200, 220 naming/renaming, 4, 13 repositioning, 47 rotating, 47 states, 14-17 On Blur event, 77 On Button event, 55, 58-59 On Click event, 55, 57-58, 76, 77 On Focus event, 76 On Page Click event, 55, 56-57 On Page Load event, 55-56 On Release event, 30, 76, 77, 78 On Roll Off event, 76 On Roll Over event, 55, 58, 76 opacity, 62, 102 Open File action, 119 **Options setting**, 129

#### Р

Page Anchor option, 193 page curl effect, 70-72, 126, 127-128 page dimensions, 122-123, 189-190, 218 Page hyperlink destination, 115 page numbers, 85 Page Range option, 126 page transitions considerations, 219 duration, 172, 173 exporting and, 73-74, 127 fading, 171-172, 173 in Flash Catalyst, 170-173 previews, 72, 73 smooth, 172-173 working with, 70-74, 127 pages alternate content, 160-163 automatic numbering, 85

continuing across multiple, 196-197 creating pages/states, 160-163, 178-180 facing, 205 Go To Page option, 30, 83, 85, 115 master, 29, 113, 125, 205-208 rasterizing, 129 spreads, 8, 88, 191-192 transitions. See page transitions vs. states, 160 pages/states, creating, 160-163, 178-180 paragraph styles, 28 Paste dialog, 213 pasteboard, 48 Path Selection tool, 202 paths Bézier, 5, 61, 63 clipping, 202 motion, 6, 7, 61-67, 63, 209-210 selecting, 202 patterns, 107-108 PDF actions, 119 PDF files button events for, 76-77 embedding SWF files in, 24 interactive, 38, 48 layer visibility and, 80 placing InDesign pages via, 89-90 saving as Photoshop PDF, 112 PDF format, 38, 39, 119 PDF-Only actions, 119 Pen tool, 65 Pencil tool, 65 Photoshop blending modes, 102-103 button creation, 201-205 creating button art in, 102–112 import options, 158-159 importing Illustrator artwork into, 204-205 layer considerations, 157-159, 173 saving as Photoshop PDF, 112 Photoshop files blending mode attributes, 102 in Flash Catalyst, 157-173 importing into Flash Catalyst, 150, 157-159 layer visibility and, 80, 157, 161 placing vs. pasting, 125 pixels, 189 Place dialog, 89-90, 96 Place PDF dialog, 89-90 play controls, 7, 8-10

Play on Page Load option, 217 playing animations, 8, 9, 10 PNG format, 137 poster images, 10-12, 43-44, 48 Poster option, 217 preflight errors, 188 presentation, 20-22 presets animation, 74 document, 21 motion, 5-6, 62-69, 140, 214 zoom, 119 Preview panel, 7-8, 72, 88, 193 previews animation, 7-8 checking documents with, 88, 193 keyboard shortcuts, 88 page transitions, 72, 73 previous page button, 23, 29-30, 204 print documents, 20-22, 123, 188-193 print/web projects, 188-193 project checklist, 218-220 project folders, 130-131 Projector files, 132 projects deployment, 24 distribution, 130-132 exporting to SWF, 218-220 print/web, 188-193 **Properties** panel Flash Catalyst, 150-152, 164-165, 168 Flash Professional, 141 .psd extension, 80 Publish to SWF/AIR command, 154-155, 173, 216

#### Q

quality, JPEG, 129 QuickTime files, 40–41

# R

raster effects, 94, 129 Rasterize Pages option, 129 Recolor Artwork dialog, 98–100 Rectangle tool, 103, 150–151, 152 resolution considerations, 122 export options, 129 graphics/images, 125, 127, 137 monitor, 122–123 Resolution option, 129 \_Resources folder, 130 RGB color, 94, 122, 124, 174, 191 RIA (Rich Internet Applications), 146 Rich Internet Applications (RIA), 146 rollover effects, 31–33, 58 Rollover state, 77, 79, 81, 85, 88–90, 208 Rounded Rectangle tool, 103 ruler guides, 177, 189 rulers, 171, 180, 213

#### S

Sample Buttons library, 83-87 Save As command, 16, 69, 123, 212-216 Scale option, 74 scripting ActionScript, 2, 140, 143, 212 AppleScript, 52 JavaScript, 52 sample scripts, 52-54 VBScript, 52 scroll panels, 175–178 Select tool, 150-153, 169, 176, 180 Selection tool. 213 servers, deploying to, 131 shadow effect, 105, 106, 157, 211 Shape layers, 112, 202 shapes buttons, 92-93, 152 constraining, 202 drawing, 152 vector, 201 sharpness, 112 Shockwave Flash. See SWF Show/Hide controls, 31, 32, 33, 79, 80, 118 Shuffle option, 192 Size option, 127 slideshows adding images to, 198-200 creating, 198-200 multistate objects, 14-17 Smart Guides, 116-117, 200 snippets, 198 software requirements, ix sound. See audio Sound action, 119

spot colors, 124, 191 spreads, page, 8, 88, 191-192 sRGB color, 191 stage, 141 states. See also button states adding objects to, 170 creating pages/states, 160-163, 178-180 objects, 14-17 Rollover, 81, 85, 88-90, 208 vs. pages, 160 streaming video, 46 stroke attributes, 94 styles buttons, 111 fonts, 191 graphics, 94-97 layers, 103-111 paragraphs, 28 Styles panel, 105 swatches, color, 100, 191 Swatches panel, 191 SWF actions, 118-119 SWF files companion HTML files, 38 deploying, 130-132 emailing, 24 embedding in PDF files, 24 exporting, 2, 136, 139 playing in Media Player, 24 viewing in Web browsers, 24, 25, 26 SWF format exporting finished projects to, 218-220 exporting Illustrator content to, 125 exporting to, 36-38, 40, 126-129 SWF-only actions, 119 symbol libraries, 98 symbols, 97-102, 174 Symbols panel, 97-98, 212

#### Т

table of contents, 23, 26–28, 114–115 text animating, 209–210 captions, 200 on curved path, 65 Flash Classic Text, 129, 137

size, 191 Text Anchor hyperlink destination, 116 Text Anchor option, 193, 195 text frames converting to buttons, 92-93 creating in Flash Catalyst, 151, 169 Text Layout Framework (TLF), 137 Text option, 129 text tools, 167, 169, 176 Timeline, 141 timeline controls, 171, 213-216 Timeline tab, 213-215 Timelines panel, 148, 170-173, 180-181 Timing panel, 8-10, 68 TLF (Text Layout Framework), 137 Tools panel, 103-104, 167, 168 Transform Proxy option, 93 transitions in Flash Catalyst, 170-173, 180-182 page. See page transitions transparency, 102-103, 124, 129 transparent backgrounds, 127 transparent effects, 191 triggers animation, 55-62 button. See button triggers event, 6-7, 55-62, 76-82 hyperlink, 195 "Twinkie finger," 87 two-button mouse, 85, 87, 88 Type tool, 151

#### U

Underline option, 194 Up state, 77 URL hyperlink destination, 116 URL hyperlinks, 194–195 URLs converting to hyperlinks, 36 Go To URL action, 83, 86, 91, 118, 154, 180 viewing in web browsers, 24, 25, 86–87, 118

#### V

VBScript, 52 vector art, 122, 174 vector edge, 112 vector masks, 103, 112, 202 vector shapes, 201 video, 40-48 adding objects on top of, 47-48 adding to InDesign documents, 210-211 colorizing, 47 considerations, 219 embedding, 13 exporting for Flash output, 16 fade-ins, 13 links to, 13 navigation points, 44-46 placed, 11, 12 posters, 43-44 QuickTime, 40-41 streaming, 46 triggering with buttons, 45-46, 59, 210-211 working with, 10-14 Video action, 119 video formats, 40-42 View SWF after Exporting option, 74, 127 View Zoom action, 119

#### W

Web deploying to, 130-131 repurposing print documents for, 188-193 viewing SWF files on, 26 Web browsers Flash Player plug-in, 131 Go To URL action, 86-87, 91, 118, 180 viewing SWF files, 24, 25, 26 Web hosting server, 131 Web intent, 122 web links, 25, 36, 219 Web styles, 111 web/print projects, 188-193 workspaces Flash Catalyst, 147-149 interactive. 3 interactive for PDF.3 listed. 3

#### Z

zoom controls, 119 zoom options, 115 zoom presets, 119

# WATCH READ CREATE

# Meet Creative Edge.

A new resource of unlimited books, videos and tutorials for creatives from the world's leading experts.

Creative Edge is your one stop for inspiration, answers to technical questions and ways to stay at the top of your game so you can focus on what you do best—being creative.

All for only \$24.99 per month for access—any day any time you need it.

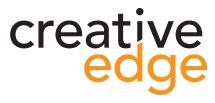

# peachpit.com/creativeedge